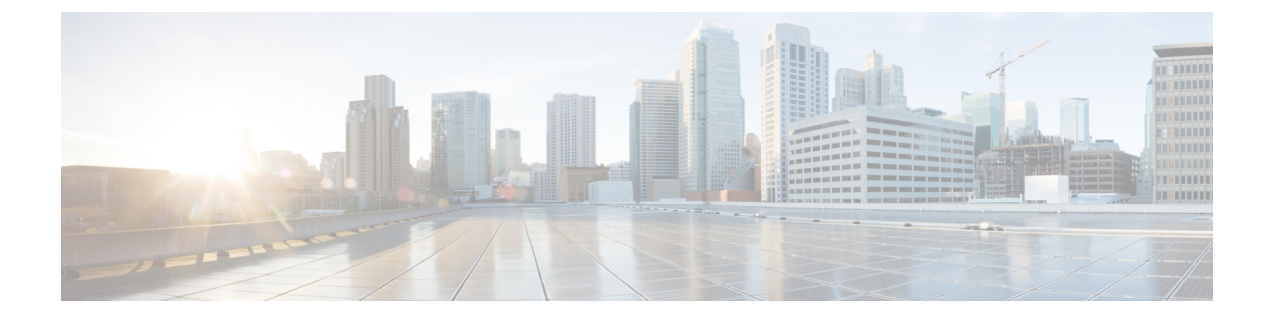

# **Configuring Mobility**

• [Configuring](#page-0-0) Mobility Controller, page 1

## <span id="page-0-0"></span>**Configuring Mobility Controller**

## **Configuring Converged Access Controllers**

### **Creating Peer Groups, Peer Group Member, and Bridge Domain ID (CLI)**

### **Before You Begin**

- On the mobility agent, you can only configure the IP address of the mobility controller.
- On the mobility controller, you can define the peer group and the IP address of each peer group member.

### **SUMMARY STEPS**

- **1. wireless mobility controller**
- **2. wireless mobility controller peer-group** *SPG1*
- **3. wireless mobility controller peer-group** *SPG1* **member ip** *member-ip-addr* **public-ip** *public-ip-addr*
- **4. wireless mobility controller peer-group** *SPG1* **member ip** *member-ip-addr* **public-ip** *public-ip-addr*
- **5. wireless mobility controller peer-group** *SPG2*
- **6. wireless mobility controller peer-group** *SPG2* **member ip** *member-ip-addr* **public-ip** *public-ip-addr*
- **7. wireless mobility controller peer-group** *SPG1* **bridge-domain-id** *id*

### **DETAILED STEPS**

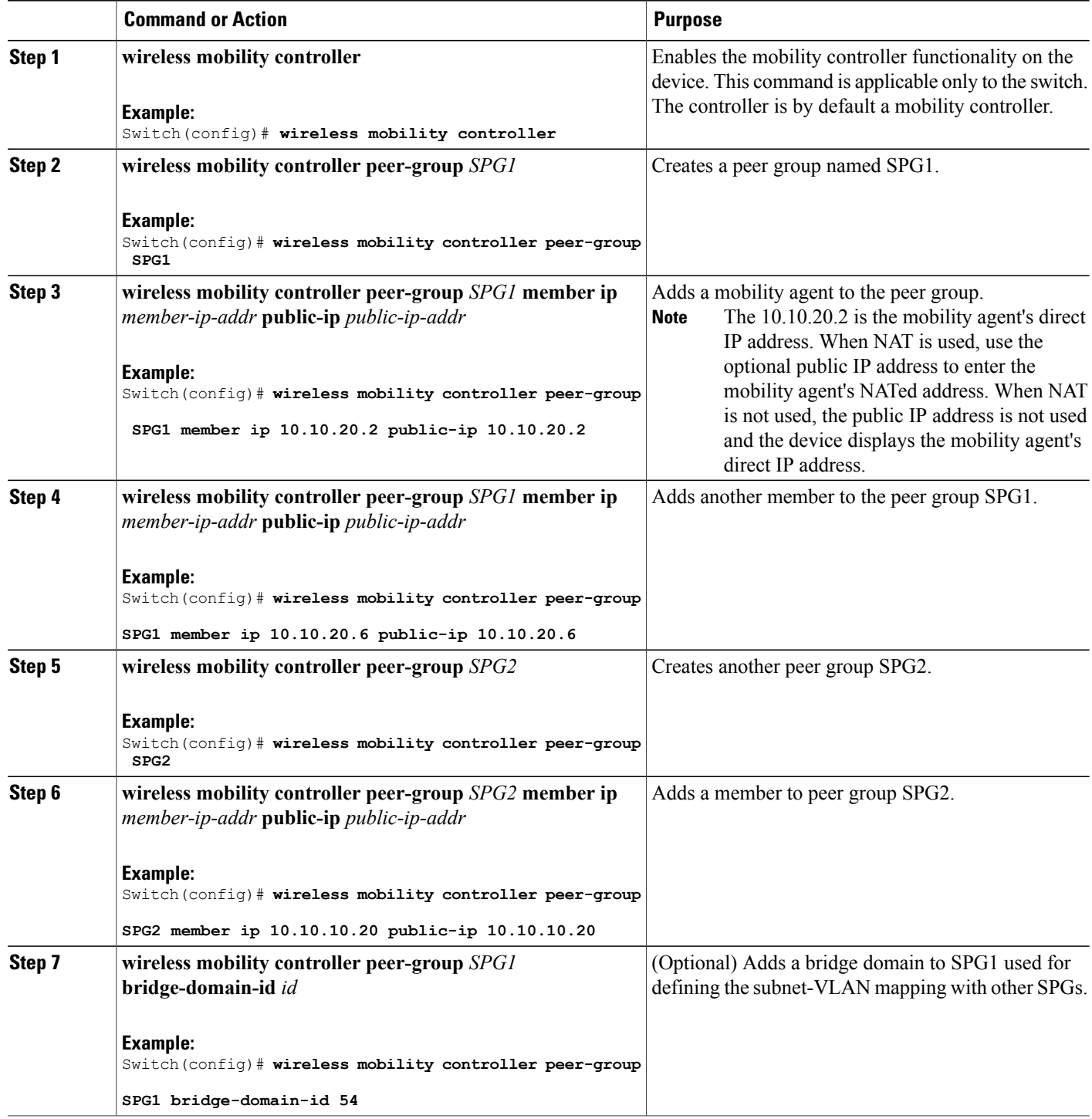

This example shows how to create peer group and add members to it:

```
Switch(config)# wireless mobility controller
Switch(config)# wireless mobility controller peer-group SPG1
Switch(config)# wireless mobility controller peer-group SPG1
Switch(config)# wireless mobility controller peer-group SPG1 member ip 10.10.20.2 public-ip
10.10.20.2
Switch(config)# wireless mobility controller peer-group SPG1 member ip 10.10.20.6 public-ip
10.10.20.6
Switch(config)# wireless mobility controller peer-group SPG2
Switch(config)# wireless mobility controller peer-group SPG2 member ip 10.10.10.20 public-ip
10.10.10.20
Switch(config)# wireless mobility controller peer-group SPG1 bridge-domain-id 54
```
### **Creating Peer Groups, Peer Group Member, and Bridge Domain ID (GUI)**

#### **Before You Begin**

- Ensure that the device is in mobility controller state.
- On the mobility agent, you can only configure the IP address of the mobility controller.
- On the mobility controller, you can define the peer group and the IP address of each peer group member.

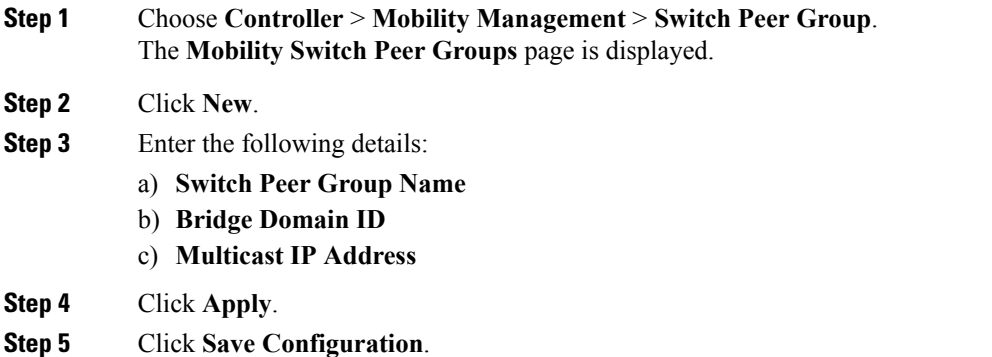

### **Configuring Local Mobility Group (CLI)**

Configuration for wireless mobility groups and mobility group members where the mobility group is a group of MCs.

#### **Before You Begin**

MCs can belong only to one mobility group, and can know MCs in several mobility groups.

#### **SUMMARY STEPS**

- **1. wireless mobility group name** *group-name*
- **2. wireless mobility group member ip** *member-ip-addr* **public-ip** *public-ip-addr*
- **3. wireless mobility group keepalive interval** *time-in-seconds*
- **4. wireless mobility group keepalive count** *count*

#### **DETAILED STEPS**

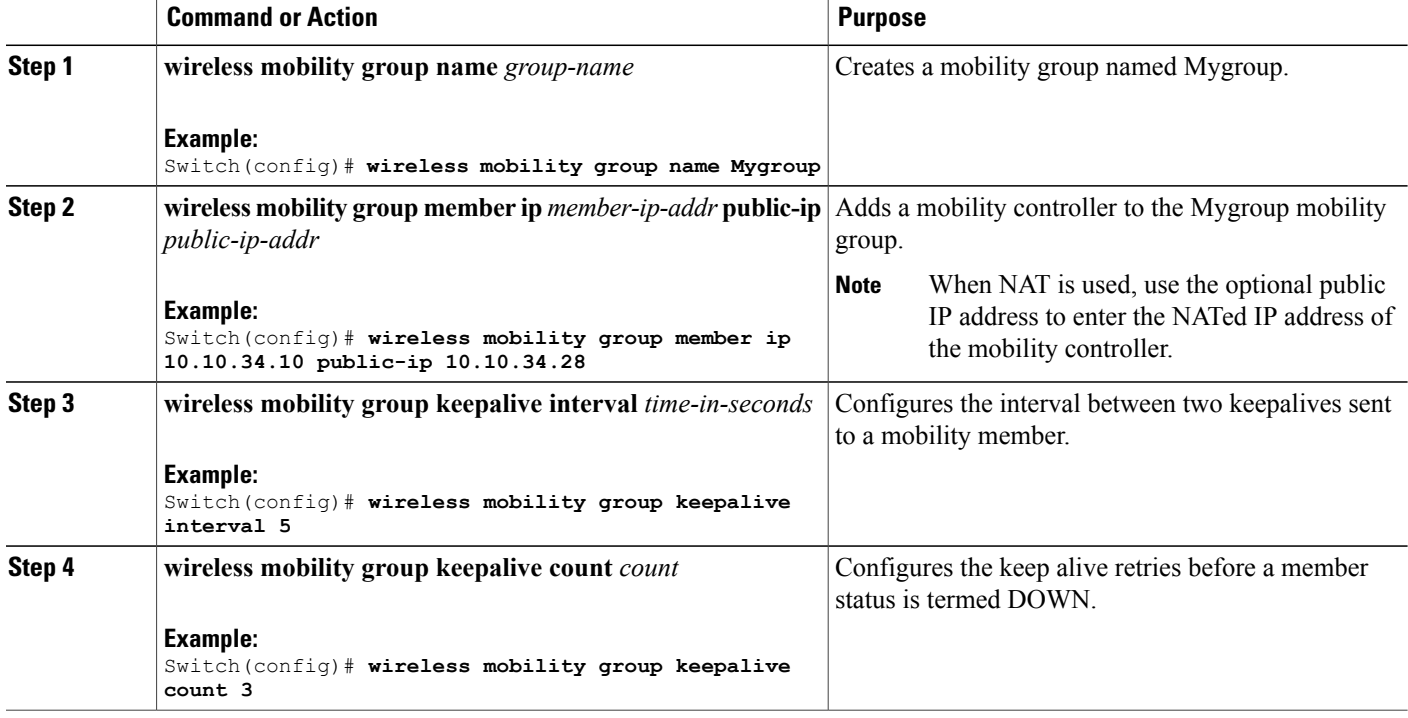

Switch(config)# **wireless mobility group name Mygroup** Switch(config)# **wireless mobility group member ip 10.10.34.10 public-ip 10.10.34.28** Switch(config)# **wireless mobility group keepalive interval 5** Switch(config)# **wireless mobility group keepalive count 3**

### **Configuring Local Mobility Group (GUI)**

### **Before You Begin**

Mobility controllers can belong to only one mobility group and can know mobility controllers in several mobility groups.

**Step 1** Choose **Controller** > **Mobility Management** > **Mobility Global Config**.

The **Mobility Controller Configuration** page is displayed.

- **Step 2** Enter the following details:
	- a) **Mobility Group Name**
		- b) **Mobility Keepalive Interval**
		- c) **Mobility Keepalive Count**
		- d) **Multicast IP Address** if you want to enable multicast mode to send mobile announce messages to the mobility members.

**Note** If you do not enable multicast IP address, the device uses unicast mode to send mobile announce messages.

**Step 3** Click **Apply**.

**Step 4** Click **Save Configuration**.

### **Adding a Peer Mobility Group (CLI)**

### **Before You Begin**

MCs belong to only one group, and can know MCs in several groups.

#### **SUMMARY STEPS**

**1. wireless mobility group member ip** *member-ip-addr* **public-ip** *public-ip-addr* **group** *group-name*

#### **DETAILED STEPS**

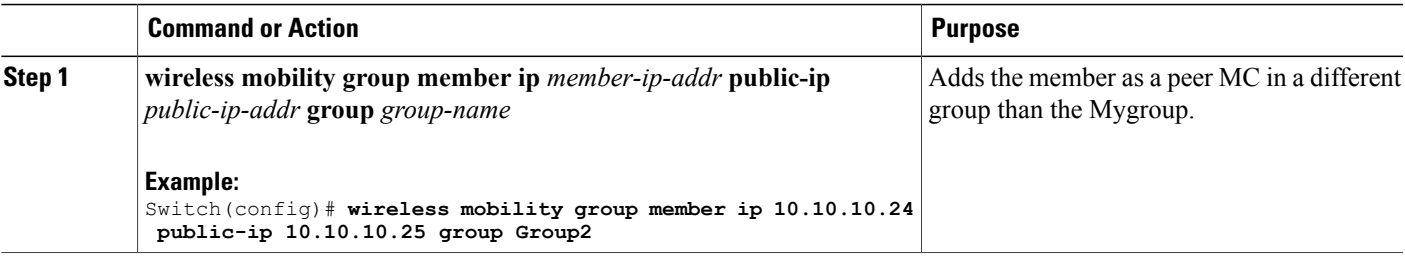

### **Adding a Peer Mobility Group (GUI)**

#### **Before You Begin**

Mobility controllers belong to only one group, and can know several mobility groups.

**Step 1** Choose **Controller** > **Mobility Management** > **Mobility Peer**.

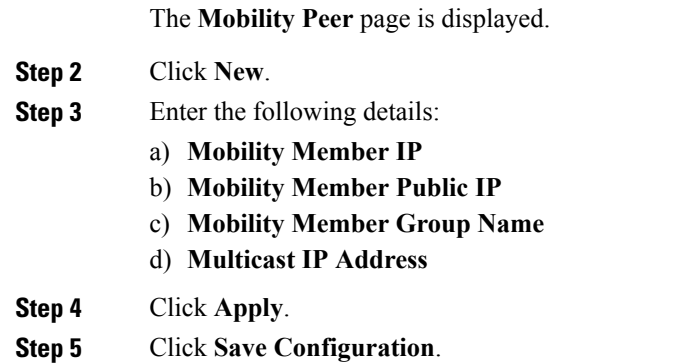

### **Configuring Optional Parameters for Roaming Behavior**

Use this configuration to disable the sticky anchor. This command can also be used, if required, between all MA's and MC's where roaming is expected for the target SSID.

### **SUMMARY STEPS**

- **1. wlan** open21
- **2. no mobility anchor sticky**

### **DETAILED STEPS**

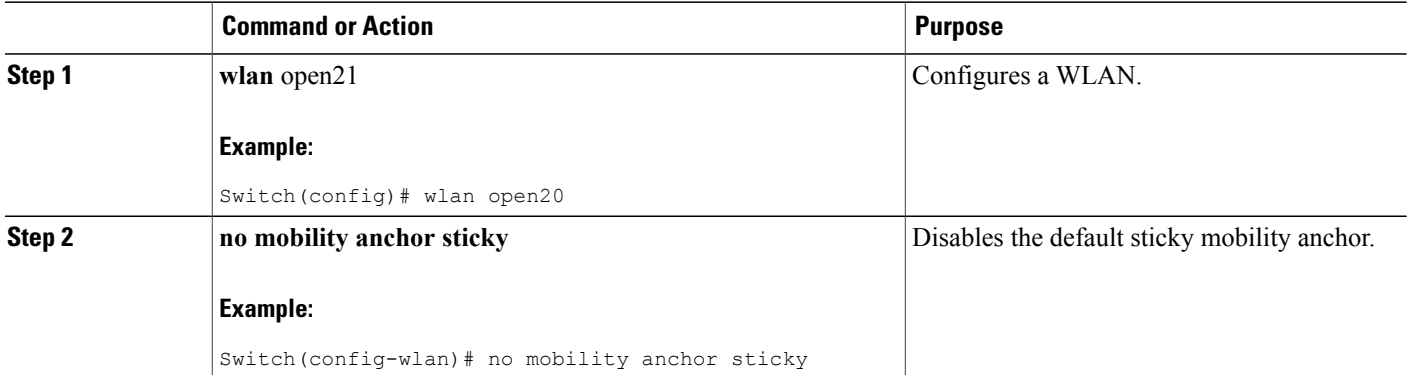

Switch(config)# wlan open20 Switch(config-wlan)# no mobility anchor sticky

### **Pointing the Mobility Controller to a Mobility Oracle (CLI)**

### **Before You Begin**

You can configure a mobility oracle on a known mobility controller.

#### **SUMMARY STEPS**

- **1. wireless mobility group member ip** *member-ip-addr* **group** *group-name*
- **2. wireless mobility oracle ip** *oracle-ip-addr*

#### **DETAILED STEPS**

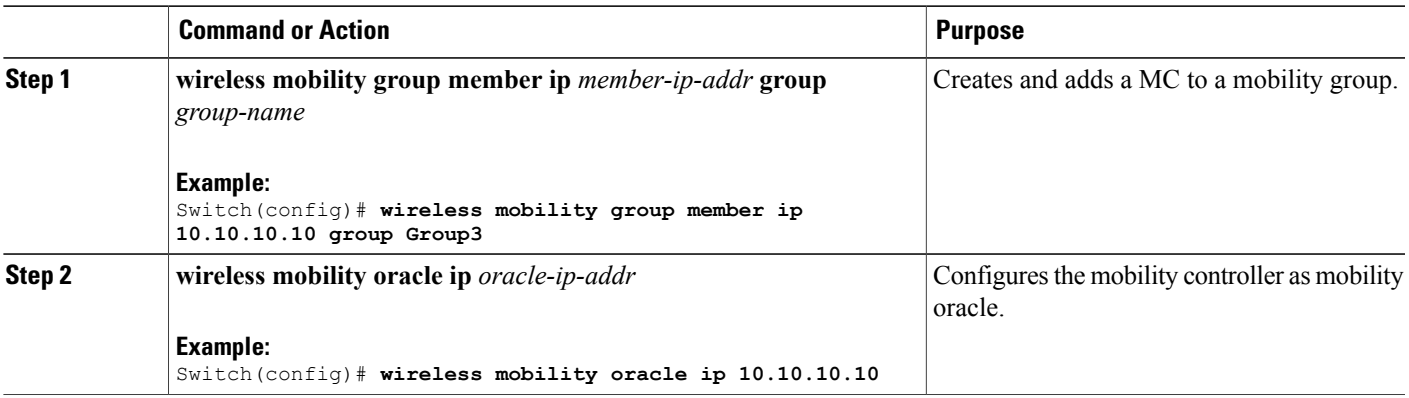

Switch(config)# **wireless mobility group member ip 10.10.10.10 group Group3** Switch(config)# **wireless mobility oracle ip 10.10.10.10**

### **Pointing the Mobility Controller to a Mobility Oracle (GUI)**

### **Before You Begin**

You can configure a mobility oracle on a known mobility controller.

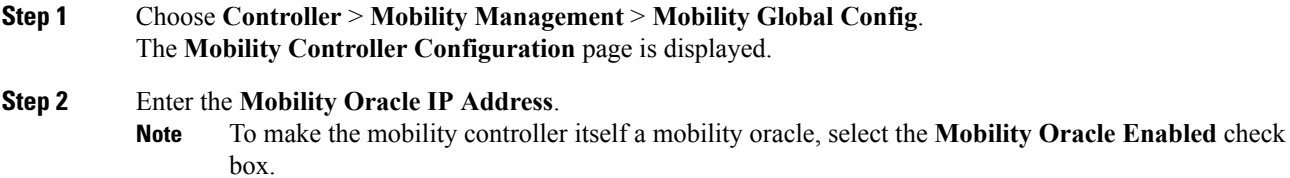

- **Step 3** Click **Apply**.
- **Step 4** Click **Save Configuration**.

### **Configuring Guest Controller**

A guest controller is used when the client traffic is tunneled to a guest anchor controller in the demilitarized zone (DMZ). The guest client goes through a web authentication process. The web authentication process is optional, and the guest is allowed to pass traffic without authentication too.

Enable the WLAN on the mobility agent on which the guest client connects with the mobility anchor address of the guest controller.

On the guest controller WLAN, which can be Cisco 5500 Series WLC, Cisco WiSM2, or Cisco 5700 Series WLC, configure the IP address of the mobility anchor as its own IP address. This allows the traffic to be tunneled to the guest controller from the mobility agent.

### **SUMMARY STEPS**

- **1. wlan** *wlan-id*
- **2. mobility anchor** *guest-anchor-ip-addr*
- **3. client vlan** *vlan-name*
- **4. security open**

### **DETAILED STEPS**

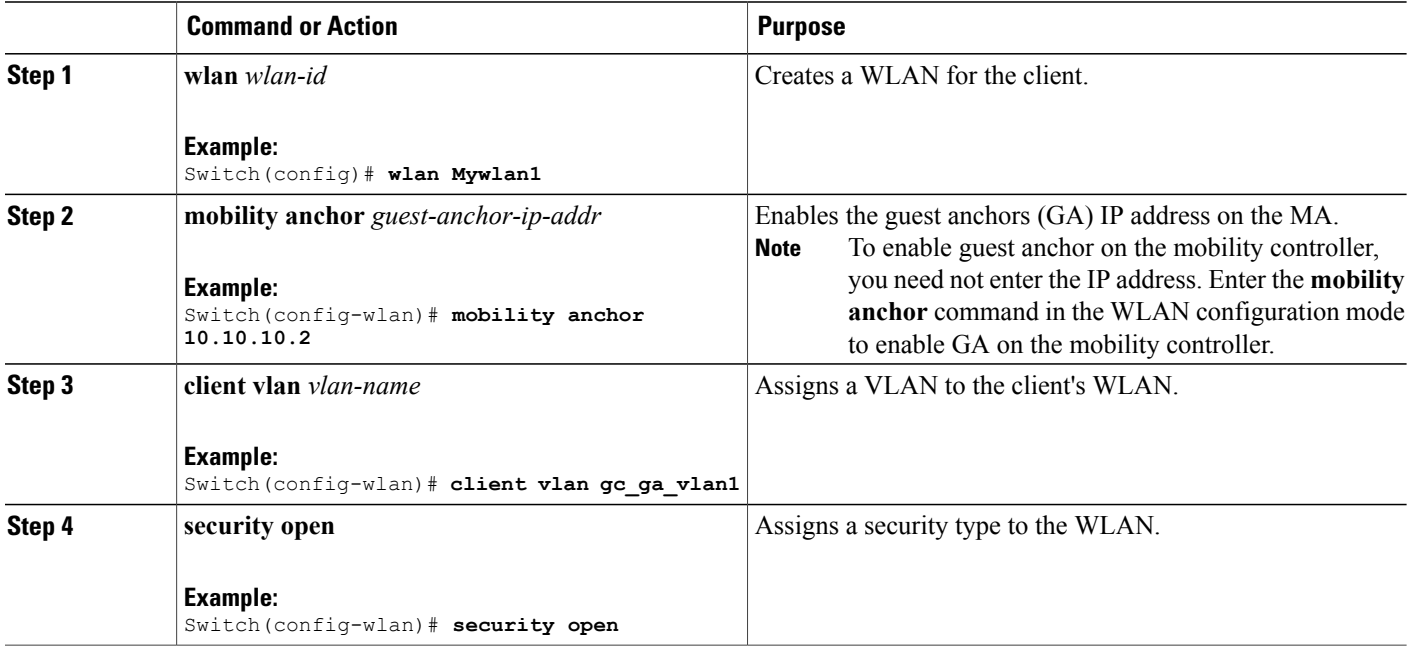

```
Switch(config)# wlan Mywlan1
Switch(config-wlan)# mobility anchor 10.10.10.2
Switch(config-wlan)# client vlan gc_ga_vlan1
Switch(config-wlan)# security open
```
### **Configuring Guest Anchor**

### **SUMMARY STEPS**

- **1. wlan** Mywlan1
- **2. mobility anchor** <guest-anchors-own-ip-address>
- **3. client vlan**<vlan-name>
- **4. security open**

### **DETAILED STEPS**

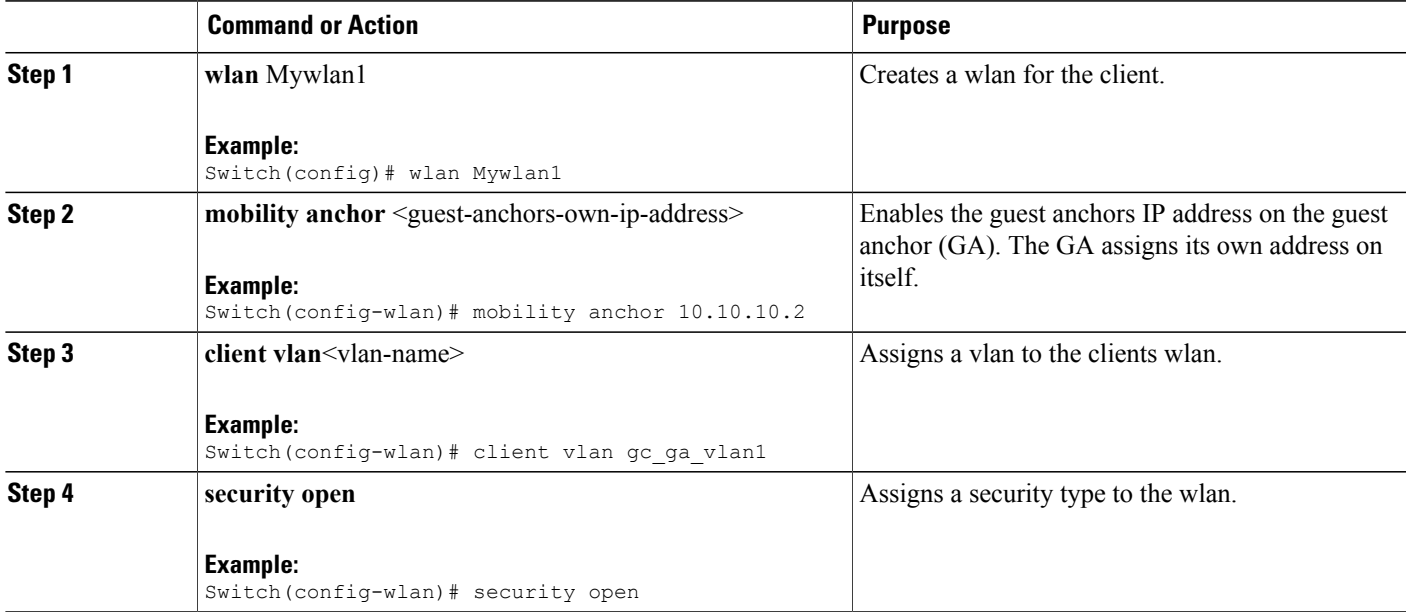

Switch(config)# wlan Mywlan1 Switch(config-wlan)# mobility anchor 10.10.10.2 Switch(config-wlan)# client vlan gc\_ga\_vlan1 Switch(config-wlan)# security open